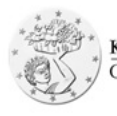

KYIIPIAKOE OPTANIEMOE AFPOTIKON IIAHPOMON (K.O.A.II.)<br>CYPRUS AGRICULTURAL PAYMENTS ORGANISATION (C.A.P.O.) **Εφαρμογή λήψης γεωαναφερόμενων φωτογραφιών Application for Georeferenced Images**

# **Οδηγίες Χρήσης**

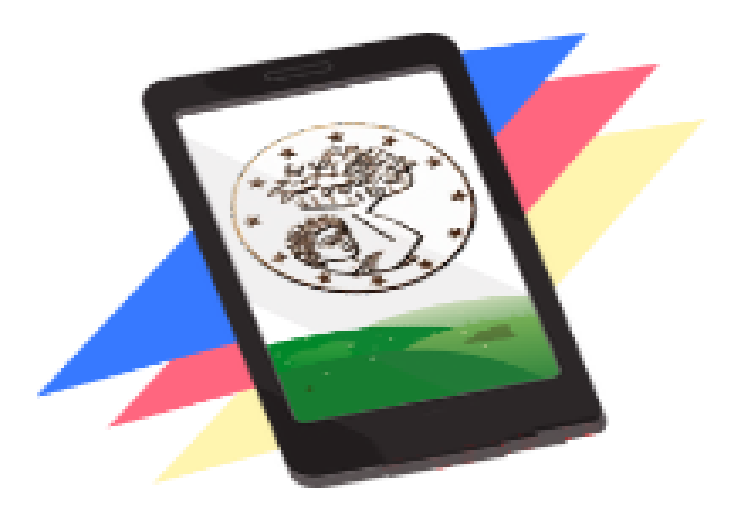

## **Geotag Application**

Έκδοση 1.1 - Νοέμβριος 2021

Το παρόν έγγραφο αφορά τις οδηγίες για την εγκατάσταση και χρήση της εφαρμογής Capo GeotagApp.

Η εφαρμογή αυτή έχει αναπτυχθεί από τον Κυπριακό Οργανισμό Αγροτικών Πληρωμών και αποτελεί οδηγό για την λήψη και αποστολή γεωαναφερόμενων φωτογραφιών από τους αιτητές του Οργανισμού, προς τον Οργανισμό.

Για το σκοπό αυτό ο Οργανισμός Αγροτικών Πληρωμών, εκεί και όπου απαιτείται, για διευκόλυνση της επιλεξιμότητας των ενισχύσεων που καταβάλλονται, ενδέχεται να ζητήσει από συγκεκριμένους αιτητές μέσω αποστολής sms στο κινητό τηλέφωνο τους, ηλεκτρονική διεύθυνση του τύπου **https://bit.ly/example.**

Για να μπορέσει να εκτελεστεί η οδηγία αυτή, θα πρέπει να εγκαταστήσετε την εφαρμογή ArcGIS Survey123. Η εφαρμογή είναι διαθέσιμη δωρεάν για ανάκτηση και εγκατάσταση στο Google Play και στο AppStore, όπως φαίνονται και στις εικόνες που ακολουθούν. Θα πρέπει να σημειωθεί ότι είναι αναγκαία η σύνδεση με το διαδίκτυο για να υλοποιηθεί η διαδικασία.

Πατώντας τον πιο πάνω σύνδεσμο, (ηλεκτρονική διεύθυνση), η συσκευή σας θα αναζητήσει την εφαρμογή ArcGIS Survey123. Εάν η εφαρμογή δεν είναι εγκατεστημένη θα εμφανιστεί η ακόλουθη οθόνη.

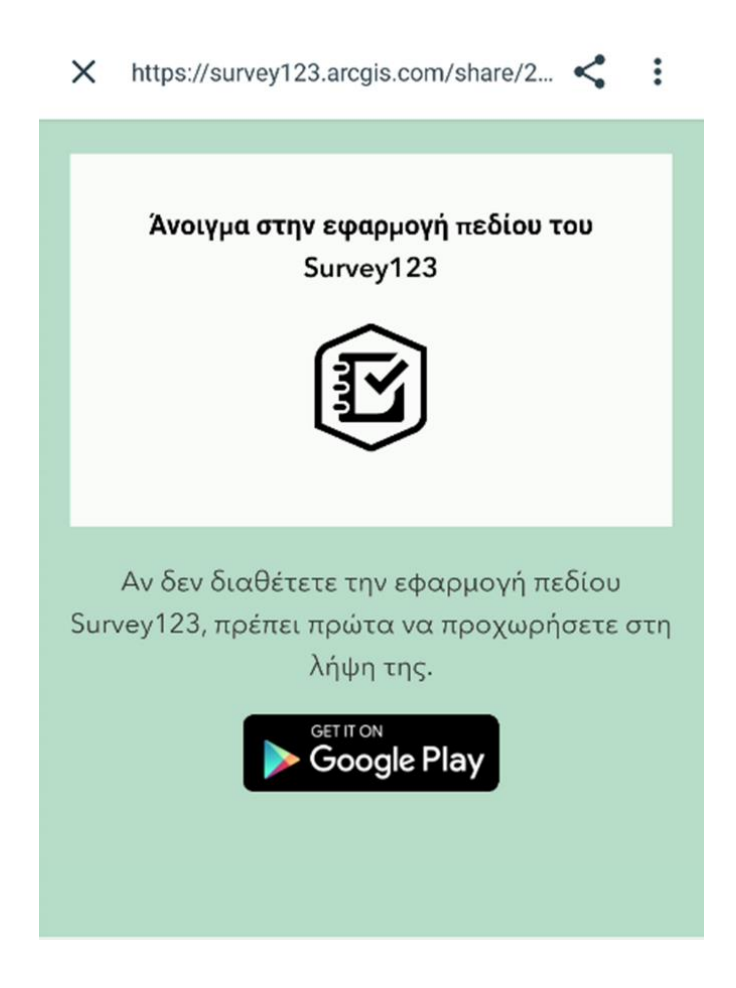

Πατώντας στο σύνδεσμο **«Google Play»** που φαίνεται στη πιο πάνω εικόνα, εμφανίζεται η πιο κάτω οθόνη,

μέσω της οποίας μπορούμε να εγκαταστήσουμε την εφαρμογή στο κινητό μας τηλέφωνο.

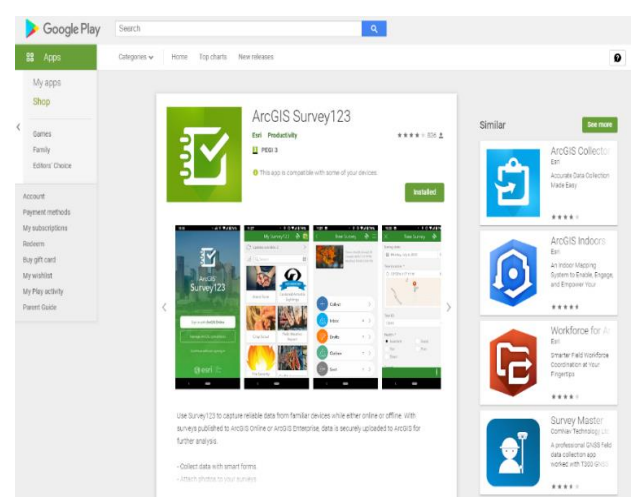

Μπορείτε επίσης να επισκεφθείτε την ιστοσελίδα της AppStore από το κινητό σας, και να εγκαταστήσετε την εφαρμογή από εκεί.

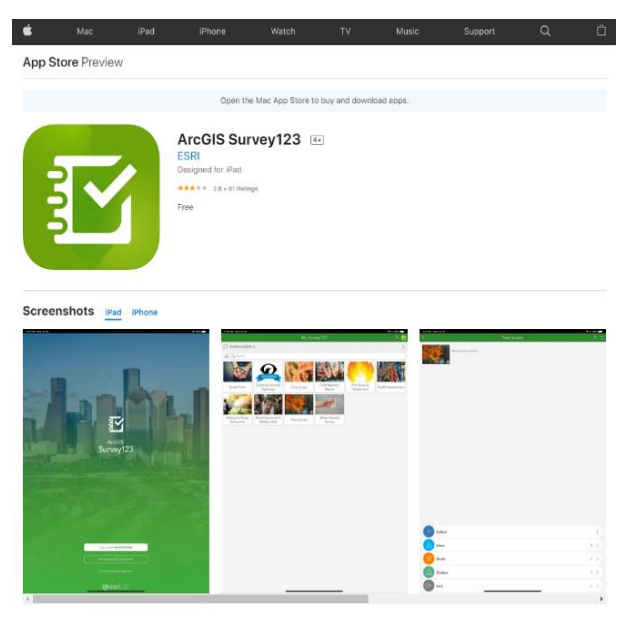

Προχωρήστε στην εγκατάσταση της εφαρμογής στο κινητό σας πατώντας την επιλογή «Εγκατάσταση» ή "Install" όπως φαίνεται πιο κάτω.

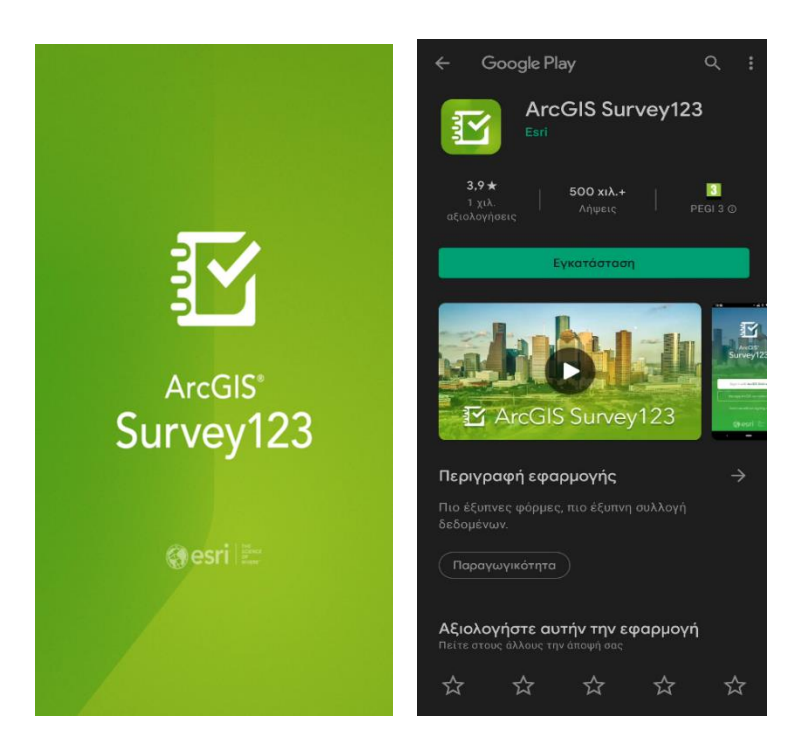

Κατά την διαδικασία εγκατάστασης της εφαρμογής, ανάλογα με το λειτουργικό σύστημα του τηλεφώνου σας, θα σας ζητηθεί να επιτρέψετε στην εφαρμογή να έχει πρόσβαση στις φωτογραφίες και στα αρχεία σας, αλλά και στη λήψη φωτογραφιών, όπως φαίνεται πιό κάτω στο παράδειγμα οθόνης τηλεφώνου "android".

### **Είναι απαραίτητο να επιτρέψετε την λήψη φωτογραφιών και τον εντοπισμό τοποθεσίας της συσκευής σας επιλέγοντας,**

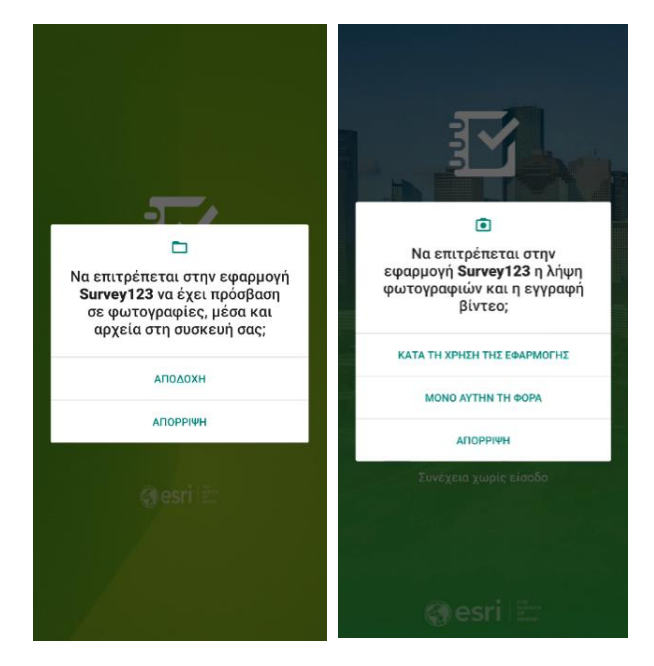

### **«ΚΑΤΑ ΤΗ ΧΡΗΣΗ της ΕΦΑΡΜΟΓΗΣ»**

Αφού εγκατασταθεί πλήρως η εφαρμογή θα πρέπει να κλείσει, και ακολούθως είναι έτοιμη για χρήση.

Πατώντας ξανά στο σύνδεσμο της ηλεκτρονικής διεύθυνσης τύπου **[https://bit.ly/example,](https://bit.ly/example)** που έχει αποσταλεί με μήνυμα στο κινητό σας, η εφαρμογή ανοίγει όπως φαίνεται στην επόμενη οθόνη. Για την έναρξη χρήσης της εφαρμογής επιλέγουμε «**Συνέχεια χωρίς είσοδο».** Σε περίπτωση όπου ζητηθεί από την συσκευή σας, έγκριση πρόσβασης στην τοποθεσία της συσκευής, αυτή θα πρέπει να ενεργοποιηθεί.

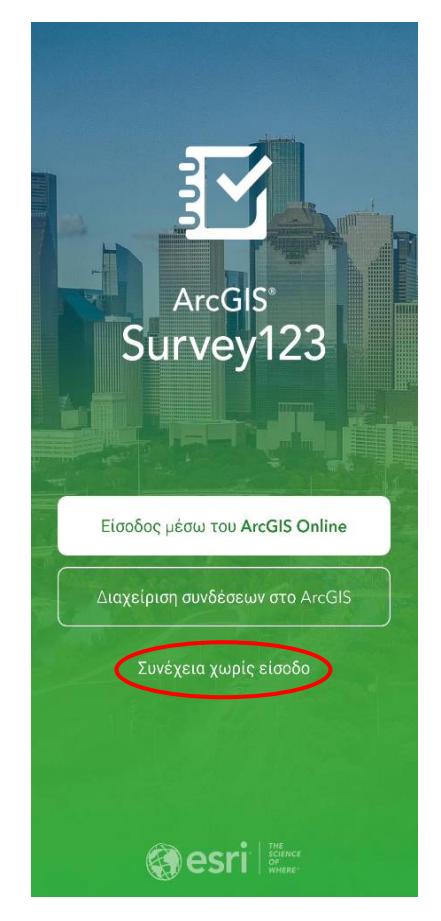

Στο ενδεχόμενο απενεργοποιημένης τοποθεσίας, θα εμφανιστεί σχετικό ενημερωτικό μήνυμα όπως φαίνεται πιο κάτω.

Στην περίπτωση αυτή θα πρέπει να ενεργοποιηθεί ο δέκτης γεωγραφικής θέσης (GPS) του τηλεφώνου και να πατηθεί η επιλογή «**Επαναπροσπάθεια**»

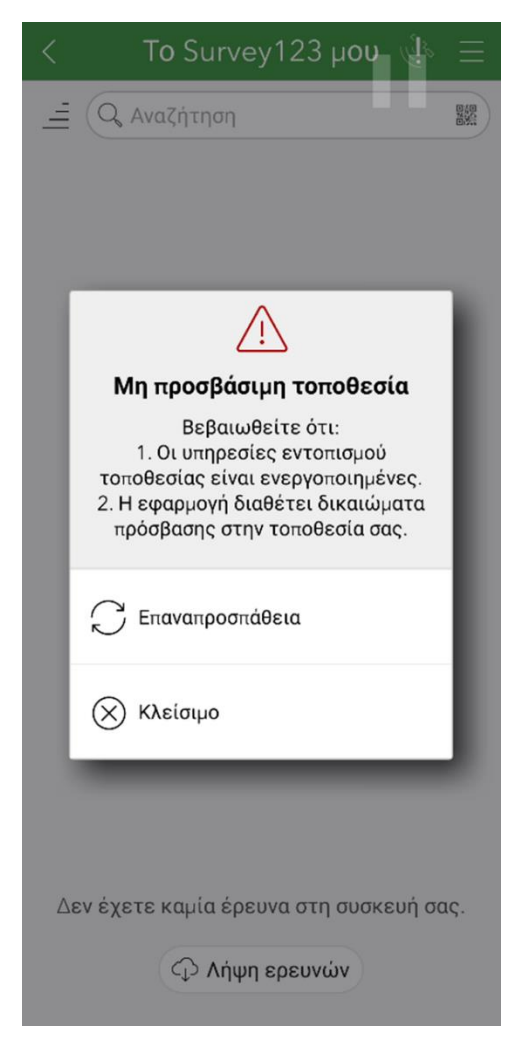

Σε περίπτωση όπου υπάρχει νεώτερη έκδοση της εφαρμογής, αυτή εγκαθίσταται αυτόματα όπως φαίνεται πιο κάτω. Αφού ολοκληρωθεί η εγκατάσταση, η εφαρμογή ξεκινά με την οθόνη όπως εμφανίζεται πιο κάτω. Στην οθόνη φαίνεται το Τεμάχιο στο οποίο θα διενεργηθεί η λήψη φωτογραφίας. Στο κέντρο της οθόνης παρουσιάζεται η οδηγία ελέγχου, όπου με κύκλο αναπαρίσταται το σημείο στάσης και με τετράγωνο το σημείο στόχευσης.

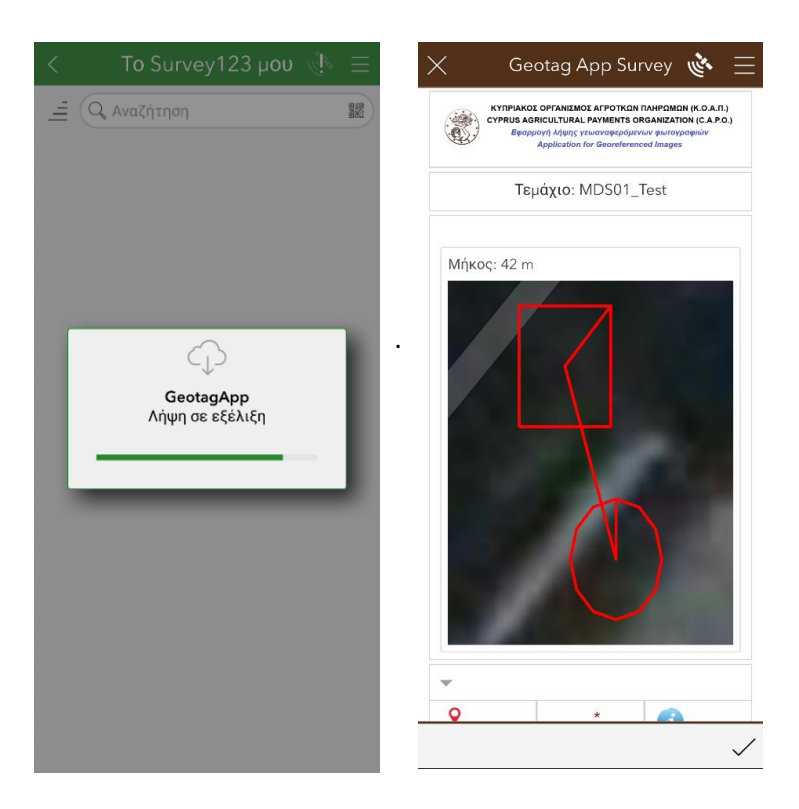

Στο κάτω μέρος της οθόνης υπάρχουν οι επιλογές για πλοήγηση (αριστερά), και για εμφάνιση του παρόντος βοηθήματος (δεξιά). Στο κέντρο του κάτω μέρους της οθόνης υπάρχει η επιλογή λήψης της φωτογραφίας.

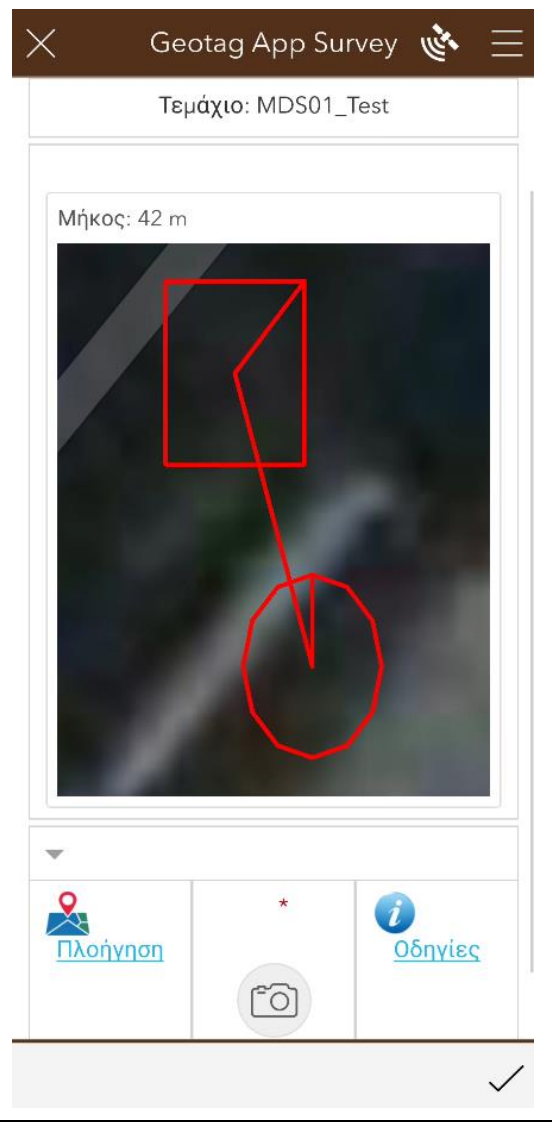

Πατώντας το πλήκτρο της πλοήγησης, ανάλογα με τις εφαρμογές που υπάρχουν εγκατεστημένες στη συσκευές σας, παρέχεται η δυνατότητα καθοδήγησης από μακρινή απόσταση, για εντοπισμό του σημείου στάσης.

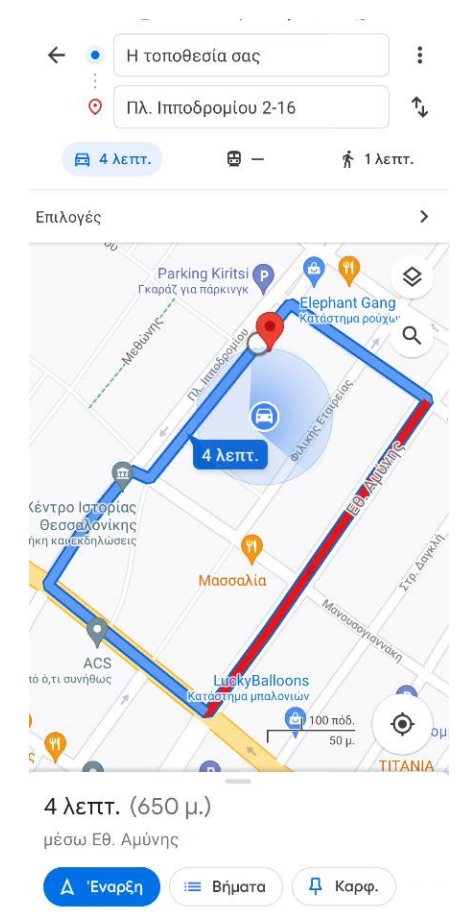

Ακολούθως, αφού πλησιάσουμε στο σημείο στάσης, επιστρέφουμε πίσω στην εφαρμογή «Capo GeotagApp» πατώντας το πλήκτρο της Επαναφοράς

Πατώντας στην επιφάνεια στο χάρτη που φαίνεται η οδηγία ελέγχου (κόκκινη γραμμή) εμφανίζεται η πιο κάτω οθόνη, η οποία μας υποβοηθάει αφού έχουμε πλησιάσει σε μια κοντινή απόσταση στο σημείο στάσης, να το προσεγγίσουμε με καλύτερη ακρίβεια.

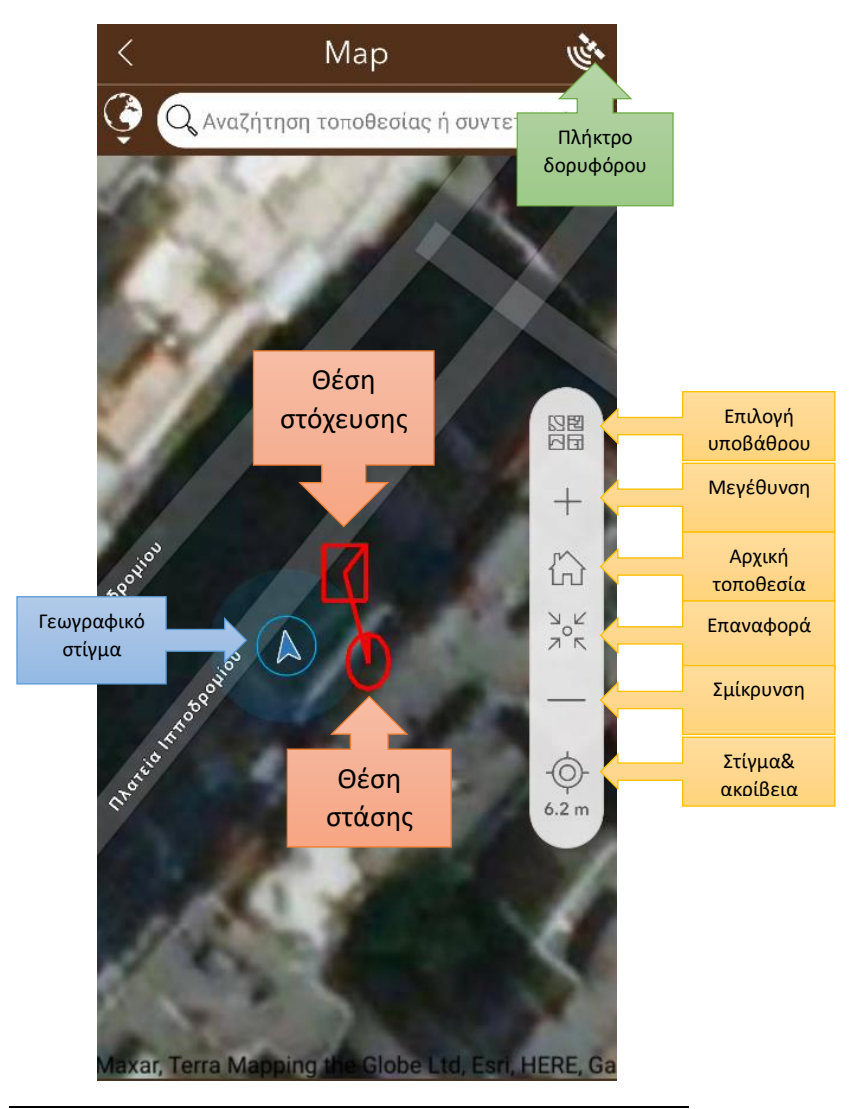

Πατώντας στο πλήκτρο δορυφόρου, μπορούμε να δούμε τα χαρακτηριστικά του στίγματος που λαμβάνει η τηλεφωνική μας συσκευή όπως φαίνεται πιο κάτω.

Πατώντας την επιλογή υποβάθρου, η εφαρμογή μας επιτρέπει να επιλέξουμε το Υπόβαθρο που μας υποβοηθάει καλύτερα στην εργασία μας

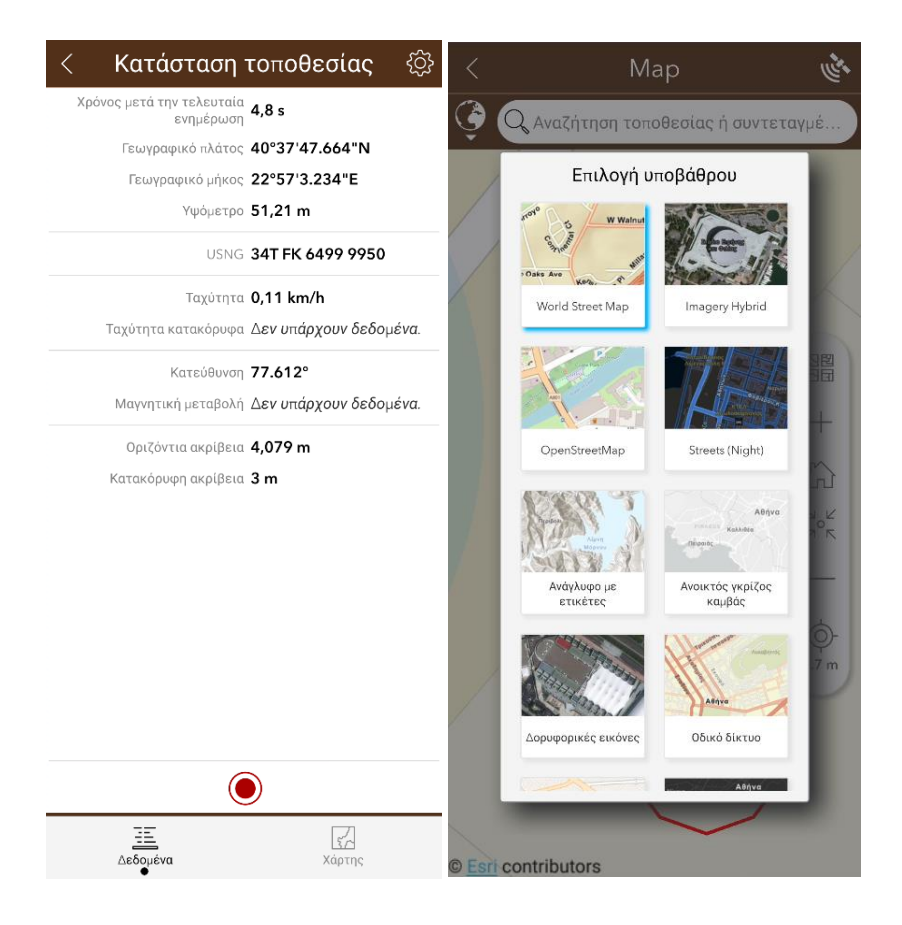

Ακολούθως, με την κατάλληλη μεγέθυνση του χάρτη ώστε να φαίνεται τόσο το στίγμα της θέσης μας όσο και το σημείο στάσης, προσπαθούμε να προσεγγίσουμε τον κύκλο του σημείου στάσης.

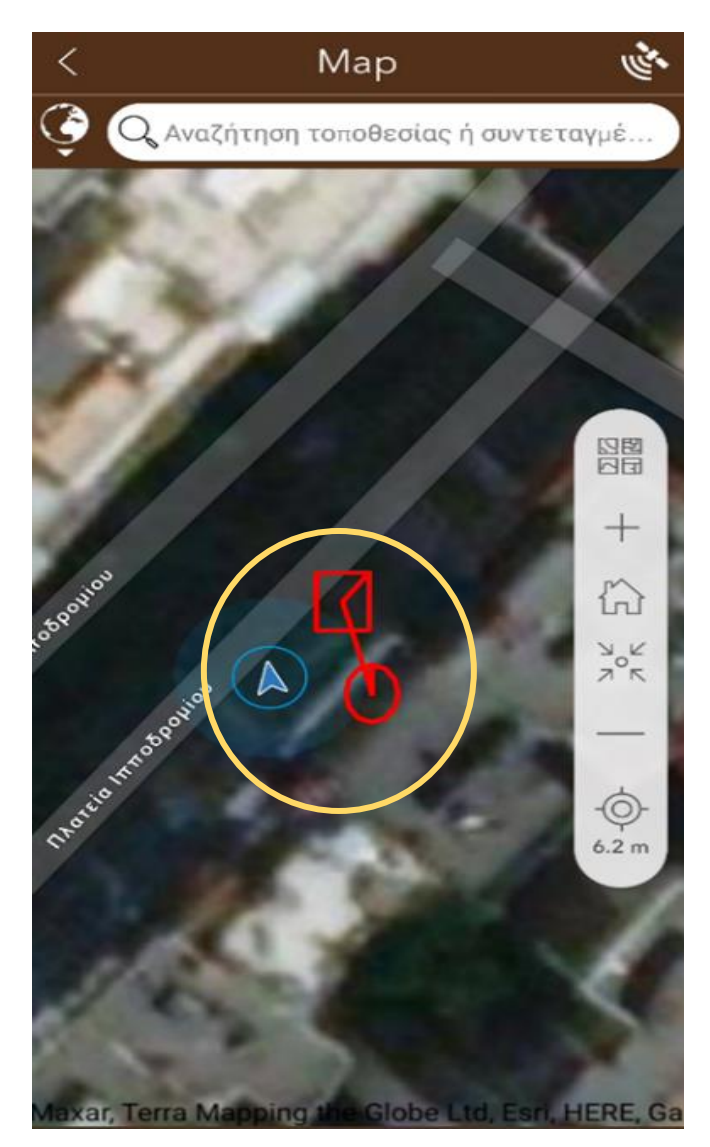

Αφού έχουμε προσεγγίσει το σημείο σωστά, επιστρέφουμε πίσω στην αρχική οθόνη πατώντας το πλήκτρο επαναφοράς στην άνω αριστερά γωνία της οθόνης.

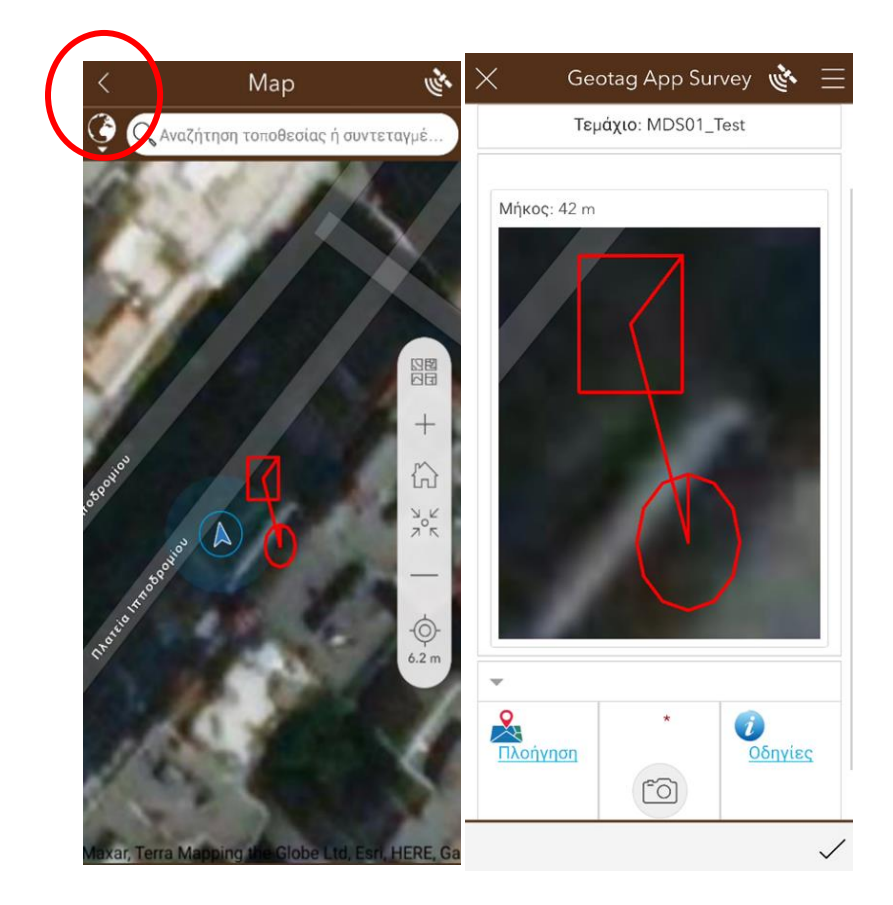

Στην συνέχεια, πατώντας στο εικονίδιο της φωτογραφικής, ανοίγει η κάμερα της τηλεφωνικής συσκευής μας

Σε περίπτωση προσπάθειας για υποβολή φωτογραφίας χωρίς να έχει ληφθεί φωτογραφία, θα εμφανιστεί το ακόλουθο μήνυμα στην οθόνη του κινητού.

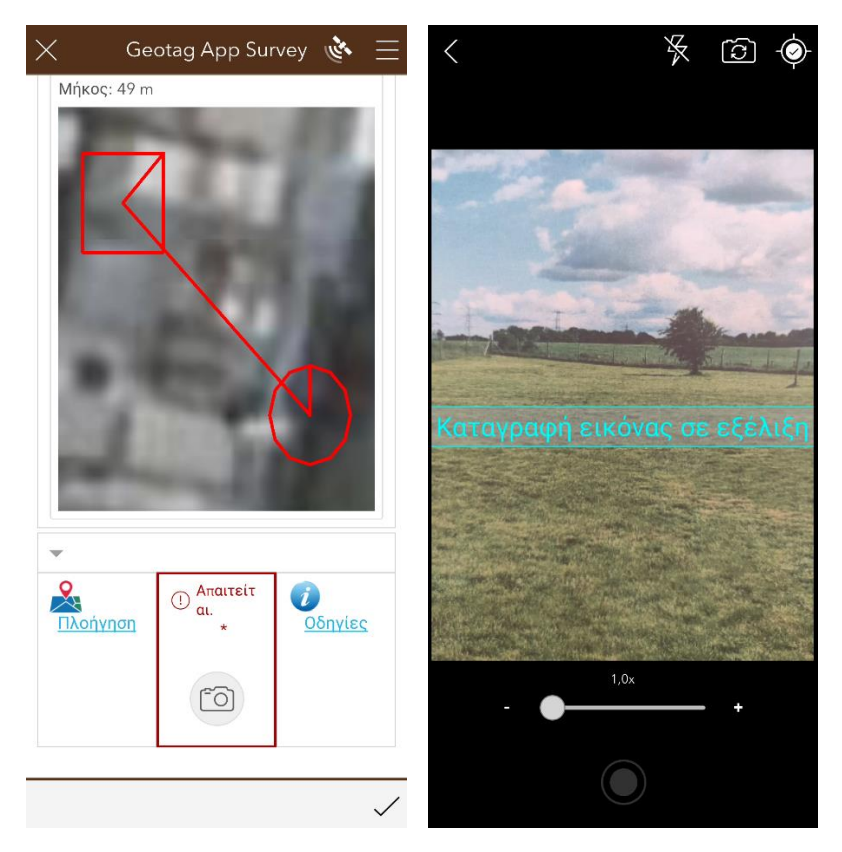

Αφού ανοίξει η κάμερα του τηλεφώνου, στρέφουμε την κάμερα στην κατεύθυνση που μας έχει υποδειχθεί από την προηγούμενη οθόνη (Κέντρο του Τετραγώνου), και λαμβάνουμε φωτογραφία.

Εάν η απόσταση από το σημείο στάσης το οποίο έχει υποδειχθεί που είναι το κέντρο του κύκλου, είναι μεγαλύτερη από τη μέγιστη επιτρεπόμενη, τότε θα εμφανιστεί το ακόλουθο ενημερωτικό μήνυμα. Ο χρήστης καλείται να διαγράψει τη λήψη, (με το πλήκτρο διαγραφής), και να την επανεκτελέσει, προσεγγίζοντας περισσότερο την κατάλληλη θέση.

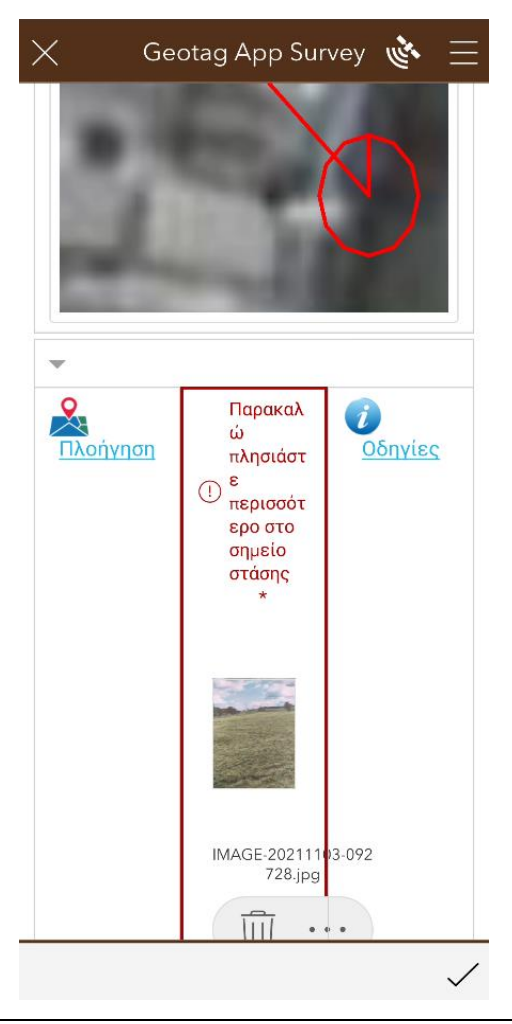

Επίσης αν δεν στοχεύσουμε σωστά το σημείο στόχευσης, που είναι το κέντρο του τετραγώνου, τότε εμφανίζεται το πιο κάτω ενημερωτικό μήνυμα. Ο χρήστης καλείται να διαγράψει τη φωτογραφία, (με το πλήκτρο διαγραφής), και να την επανεκτελέσει, στοχεύοντας προς την κατάλληλη θέση.

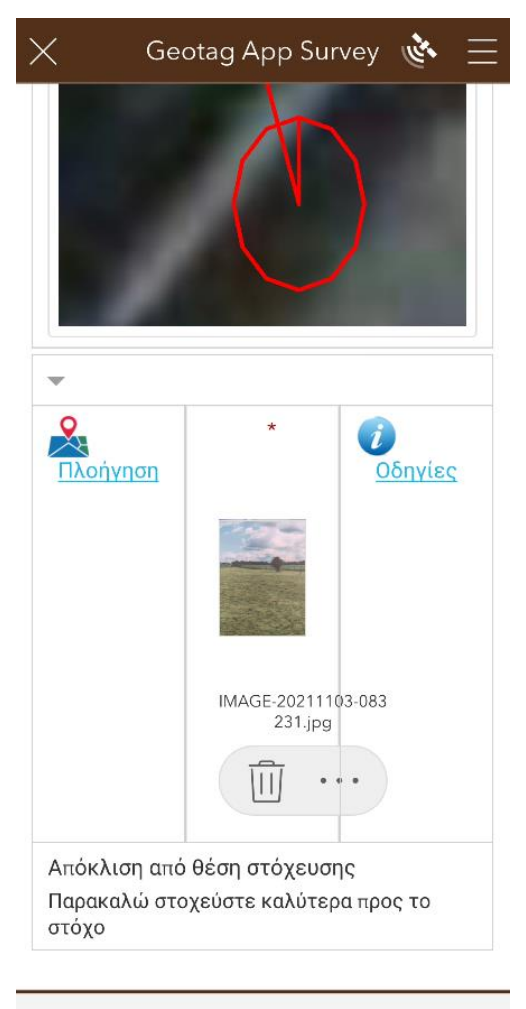

Αφού γίνει σωστή φωτογράφιση του τεμαχίου, με βάση το σημείο στάσης και το σημείο στόχευσης, τότε στην οθόνη μας **δεν** θα εμφανίζεται κάποιο μήνυμα λάθους. Η φωτογραφία είναι έτοιμη για υποβολή. Κατά το στάδιο της υποβολής απαιτείται σύνδεση στο διαδίκτυο.

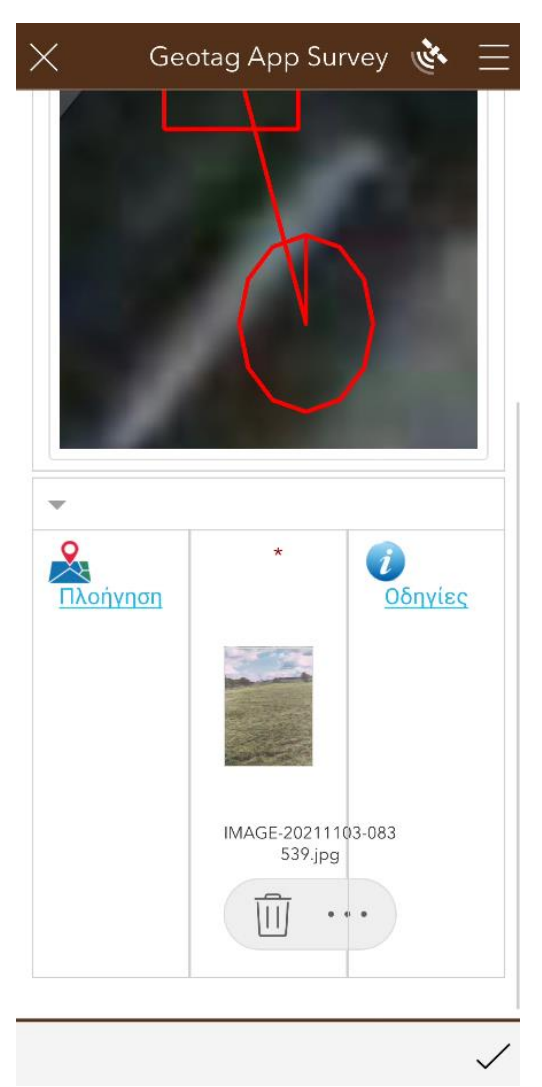

Πατώντας το σύμβολο «ν» στο κάτω δεξιά μέρος της οθόνης της συσκευής η διαδικασία αποστολής της φωτογραφίας ολοκληρώνεται. Στην εμφάνιση της πιο κάτω εικόνας επιβεβαίωσης της ύπαρξης σύνδεσης στο διαδίκτυο, η επιλογή «Αποστολή τώρα» οδηγεί στην άμεση αποστολή των δεδομένων λήψης.

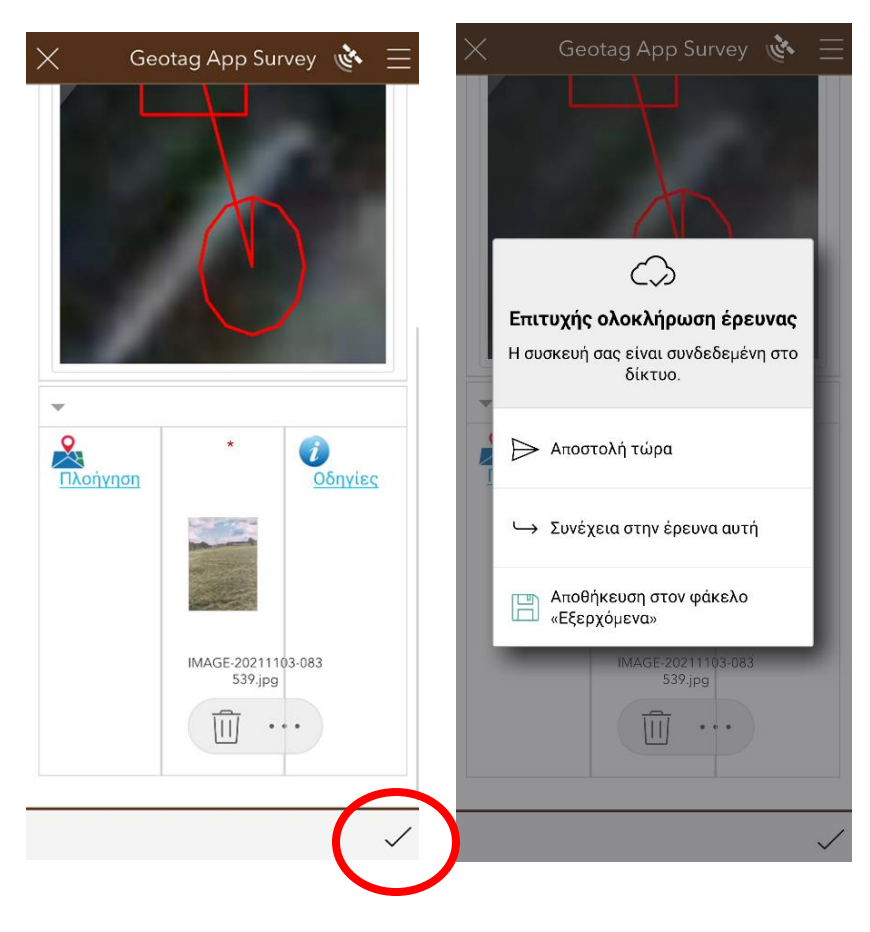

Η υποβολή της έρευνας παρουσιάζει την ακόλουθη ενημερωτική εικόνα. Οι ζητούμενες πληροφορίες μεταφέρονται στις υποδομές του Οργανισμού Αγροτικών Πληρωμών, για περαιτέρω επεξεργασία και έλεγχο.

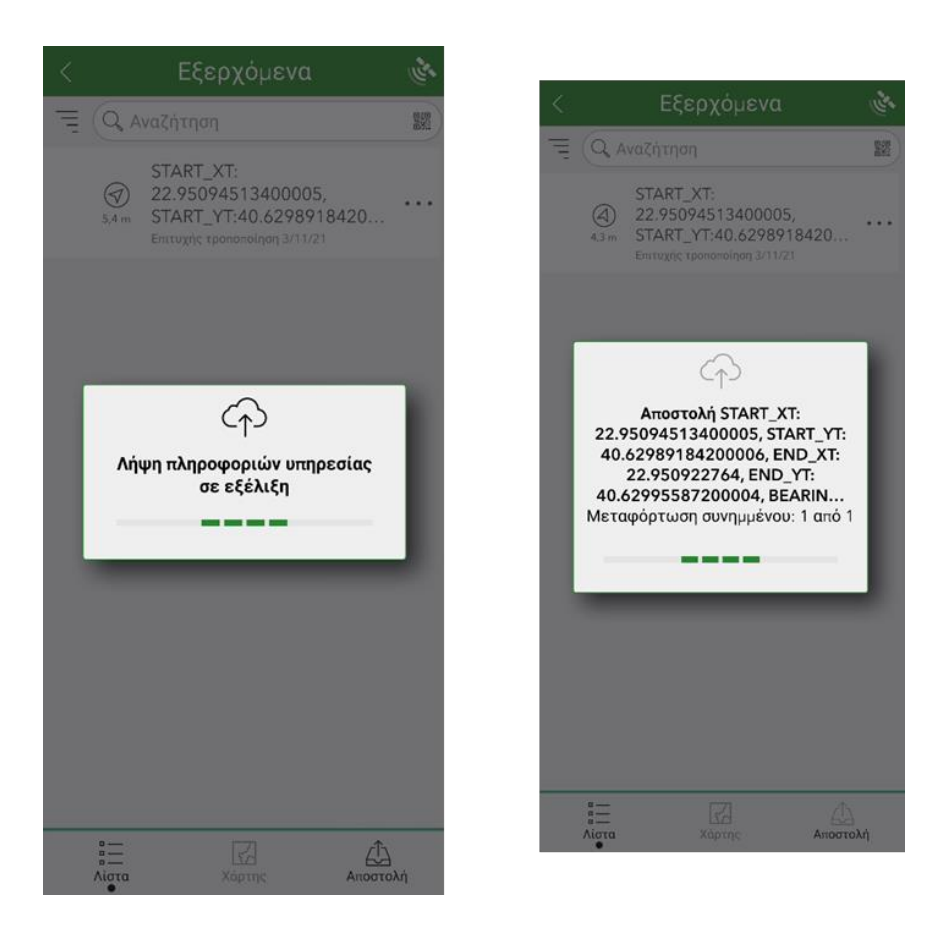

Σε αυτήν τη φάση ολοκληρώνεται ο έλεγχος.

Σε περίπτωση όπου υπάρχει αδυναμία σύνδεσης με το διαδίκτυο κατά την ώρα αποστολής του ελέγχου, τότε θα εμφανιστεί η ακόλουθη εικόνα.

Στην περίπτωση αυτή Επιλέγουμε:

#### **«Αποθήκευση στον φάκελο εξερχόμενα»**

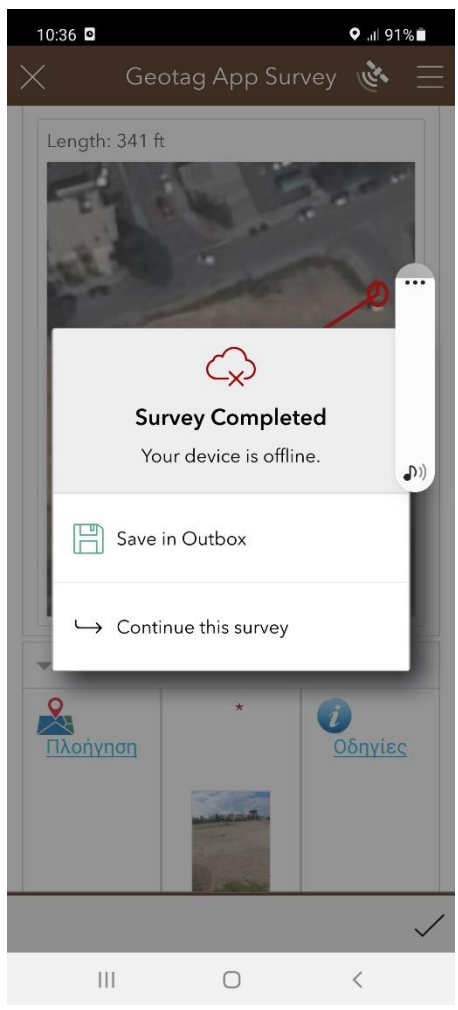

### **"Save in Outbox"**

Σελίδα 22

Η επιλογή «Συνέχεια στην έρευνα αυτή» επιστρέφει στην προηγούμενη φόρμα της έρευνας.

Η επιλογή «Αποθήκευση στον φάκελο Εξερχόμενα», αποθηκεύει την έρευνα στη συσκευή, προς μελλοντική αποστολή. Η επιλογή αυτή εξυπηρετεί το ενδεχόμενο αδυναμίας δικτυακής σύνδεσης στο ύπαιθρο. Ο χρήστης μπορεί να ολοκληρώσει τον έλεγχο με την υποβολή, όταν βρεθεί σε περιβάλλον με διαθέσιμες υπηρεσίες δικτύου.

Αφού αποθηκευτεί η οδηγία ελέγχου θα εμφανίζεται στο εικονίδιο του "GeotagApp" η ακόλουθη εικόνα

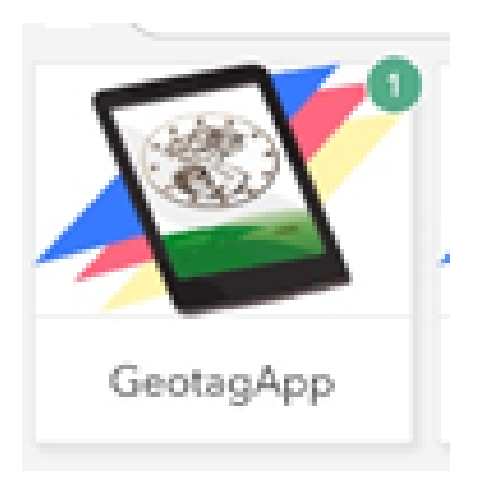

Μόλις υπάρχει η δυνατότητα σύνδεσης της συσκευής σας με το διαδίκτυο και ανοίγοντας την εφαρμογή εμφανίζεται η επιλογή «Εξερχόμενα», όπως φαίνεται και στην εικόνα που ακολουθεί. Πατώντας την Επιλογή αυτή παρέχεται η δυνατότητα «αποστολής» στην κάτω δεξιά πλευρά της εφαρμογής. Επιλέγοντας «Αποστολή» η διαδικασία ολοκληρώνεται επιτυχώς.

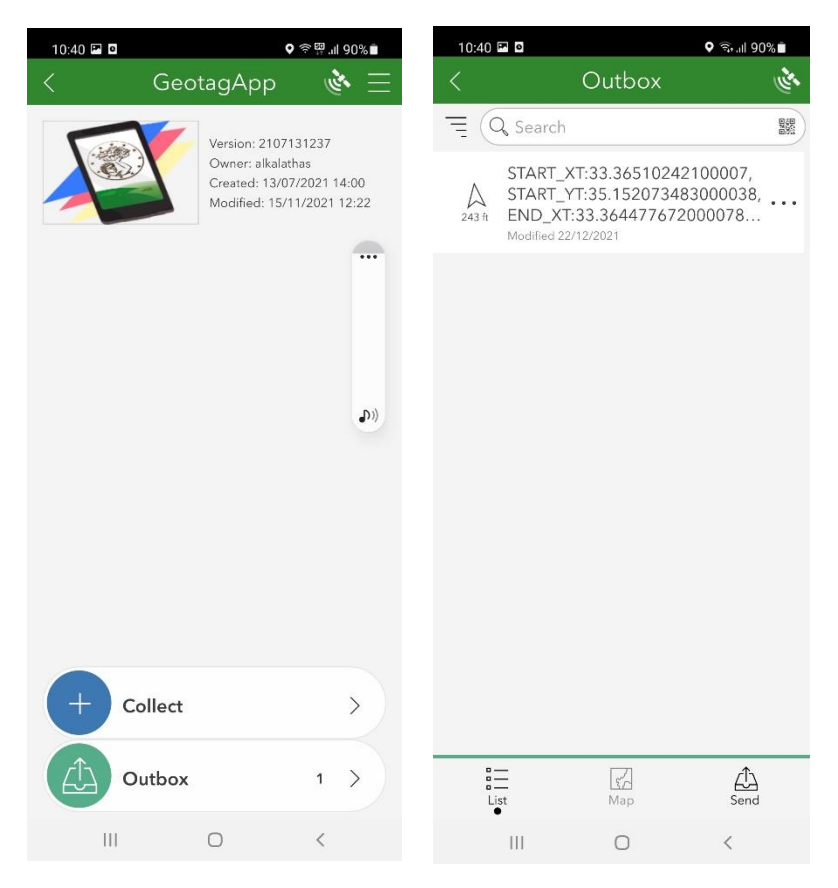

Ευχαριστούμε πολύ για την συνεργασία σας.